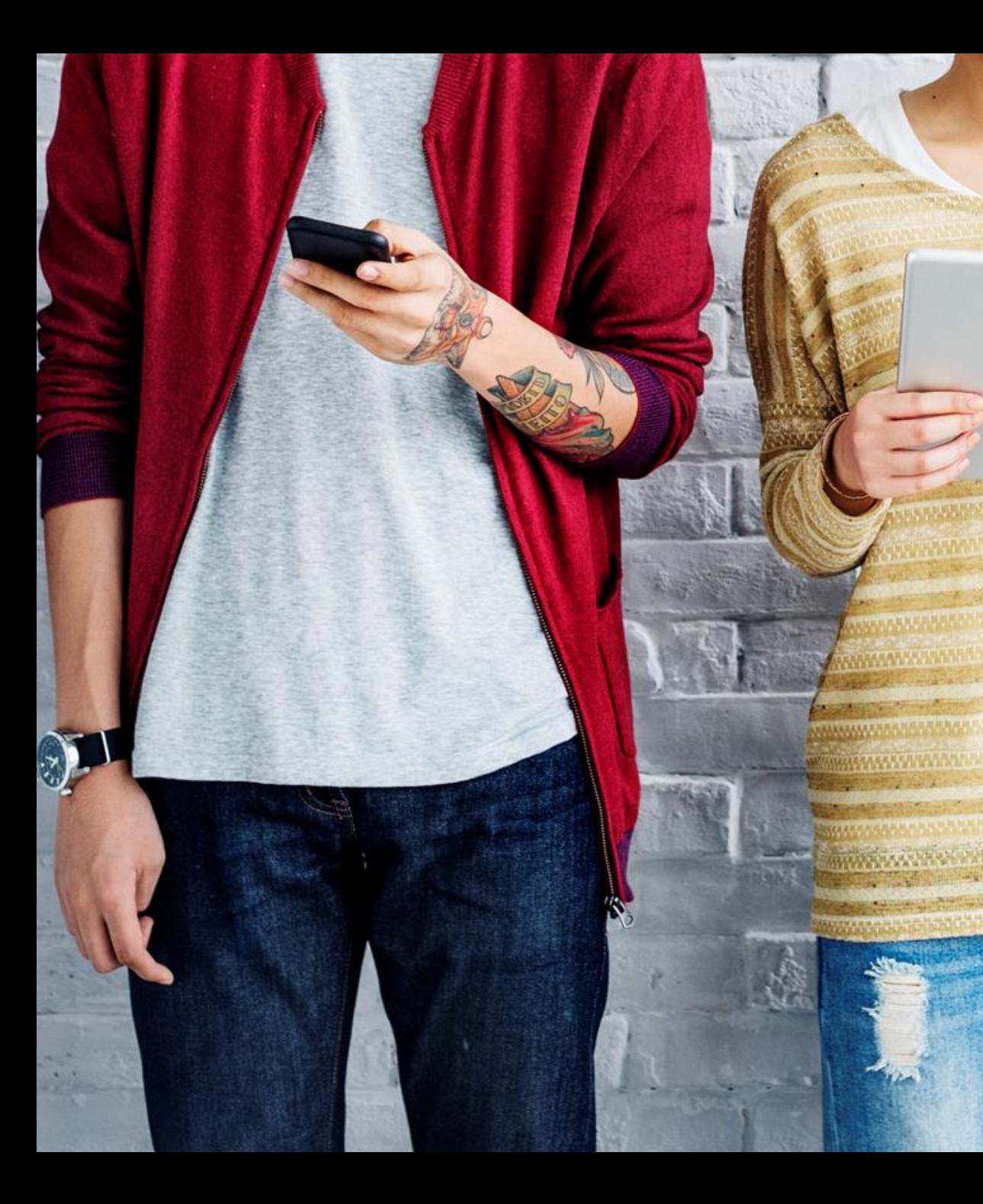

# BYDZYNE **G U I A D O U S U Á R I O INSTRUÇÕES DE UPGRADE**

#### **Para fazer o upgrade do seu kit de inscrição**

- 1. Determine quanto BV (Volume de Negócios) você comprou em seu primeiro pedido.
- 2. Calcule quanto mais BV você precisará para fazer o upgrade do TVC % desejado.
- 3. Você precisa vender para um cliente (EUA) ou comprar (global) apenas a diferença de BV necessária para o upgrade.
- A janela para fazer o upgrade do seu TVC é dentro dos primeiros 4 Ciclos de Pagamento da data de inscrição, e não após essa data.

### **TVC % REQUISITO MÍNIMO** 10% = 100 BV  $20\% = 500$  BV 20% = 2500 BV (Com Kit dos Fundadores)

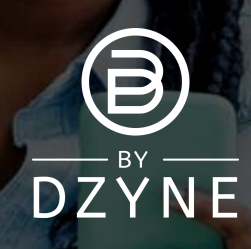

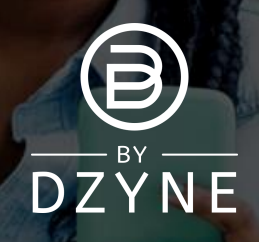

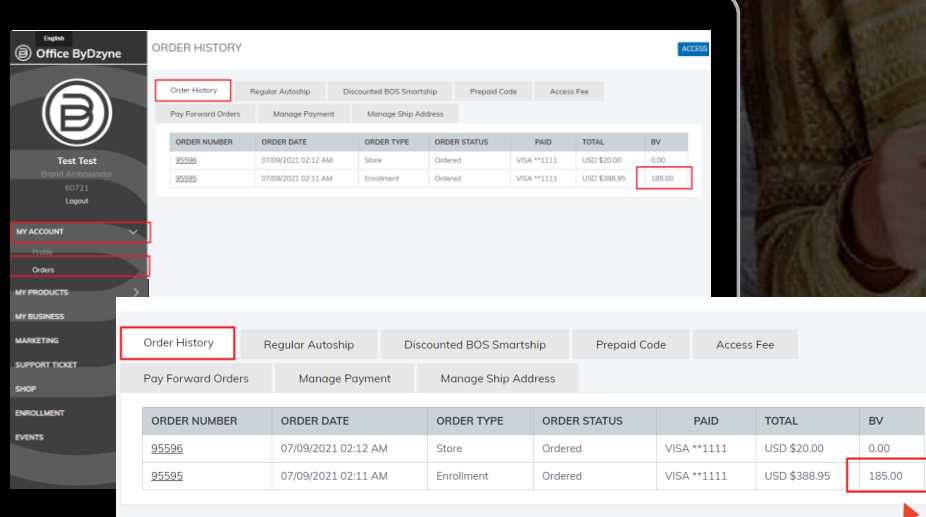

#### **Determine quanto BV (Volume de Negócios) você comprou em seu primeiro**

**pedida** Back Office > 'Minha Conta' > 'Pedidos' > 'Histórico de Pedidos' para ver quanto BV foi comprado em seu pedido de inscrição.

#### 185BV

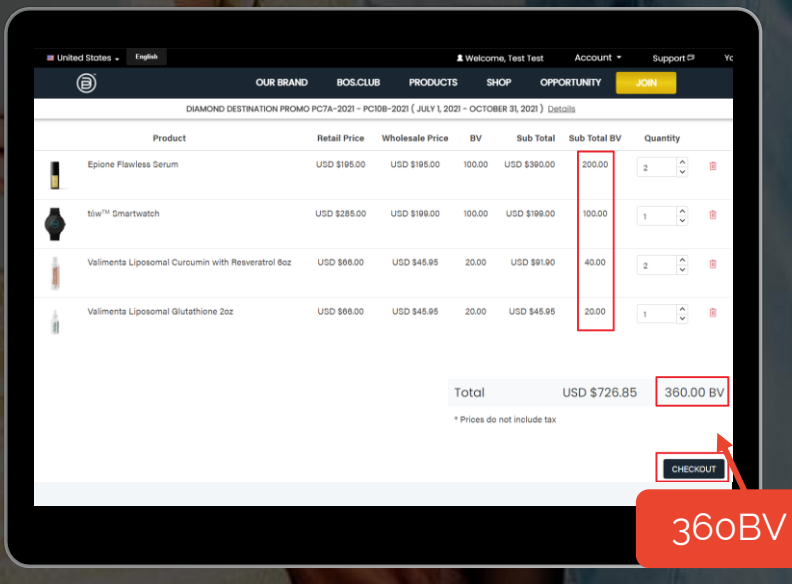

#### **Comprar upgrade de BV**

Exemplo: Se sua inscrição foi para 185BV e você deseja fazer upgrade para 20% TVC (500+ BV), você precisaria da diferença de 315BV em um único pedido, para perfazer o total de 500BV para 20% TVC.

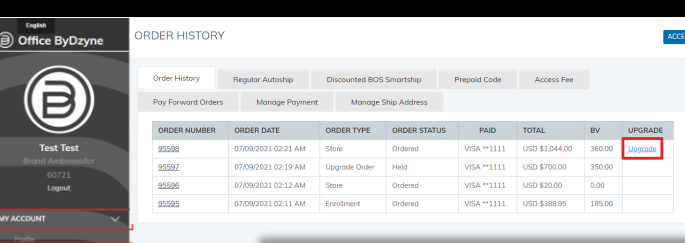

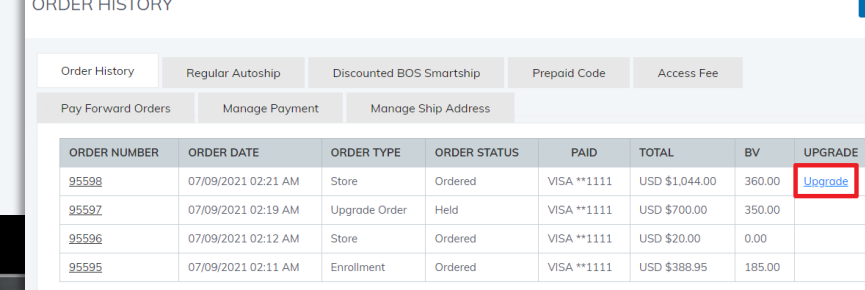

#### **Faça o upgrade do seu pedido de seu Back**

- **Office** Vá para Back Office > 'Minha Conta' > 'Pedidos' > 'Histórico de Pedidos'.
- Encontre o pedido que você acabou de fazer e clique no botão 'Upgrade' (Atualizar). Isso sinalizará este pedido como aquele que você gostaria de usar para fazer o upgrade da sua % de TVC.
- Você será solicitado a confirmar que reconhece que o pedido de upgrade não contará para o seu Status Ativo. Clique em 'Confirmar Upgrade'.

Agora sua conta será atualizada de acordo com o BV total dos dois pedidos!

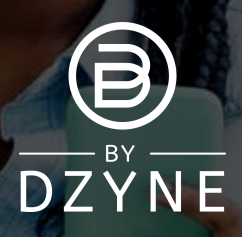

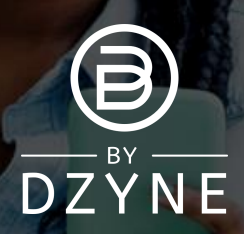

IMPORTANTE: Os pedidos de upgrade não contam para seu Status Ativo. Você precisa determinar se deseja que seu pedido conte em relação ao seu Status Ativo OU como um upgrade. Se desejar que seu pedido conte para o seu Status Ativo, não clique no botão Upgrade.

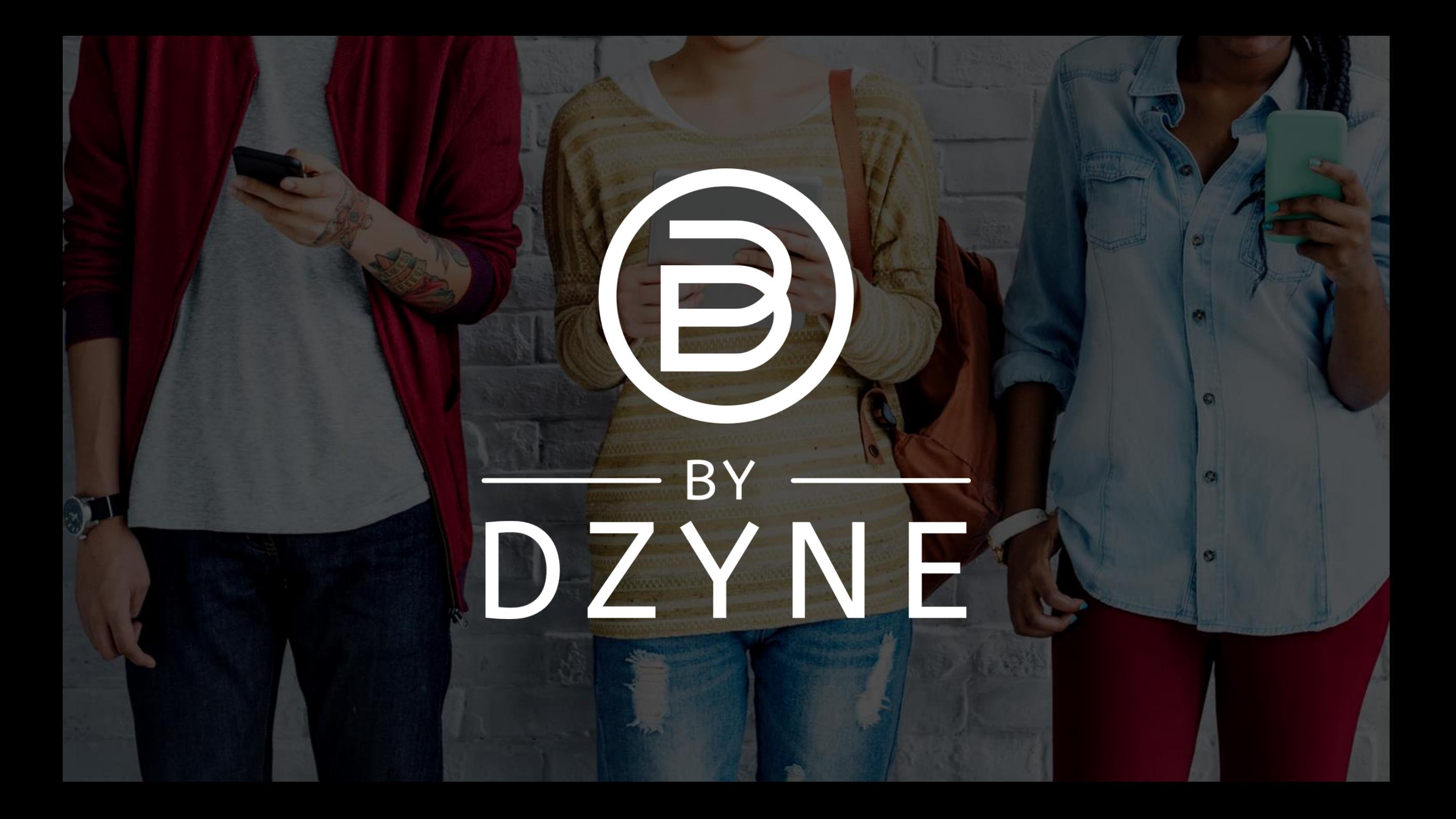